## **Katonah-Lewisboro School District Infinite Campus Parent Portal**

## **Navigating the Parent Portal**

#### **Accessing the Infinite Campus Parent Portal for the first time**

In order to activate your Parent Portal user account, you will need the Activation Key that you received from the district. This Activation Key is needed only the first time the user accesses the portal and creates the user account. If you do not yet have this Activation Key, please follow the steps contained in the "Activating a Parent Portal Account" document on the District website, at www.klschools.org, within the District Resources – Technology tab.

## **Navigating the Modules within the Parent Portal**

Once you are logged into the portal, you will see the Home Page. In the left-most column, you will find a listing of the available modules relating to your **Family** and your **User Account**, as well as links to the websites for the schools which your children attend. The default home page view displays district and school-related Parent Portal message.

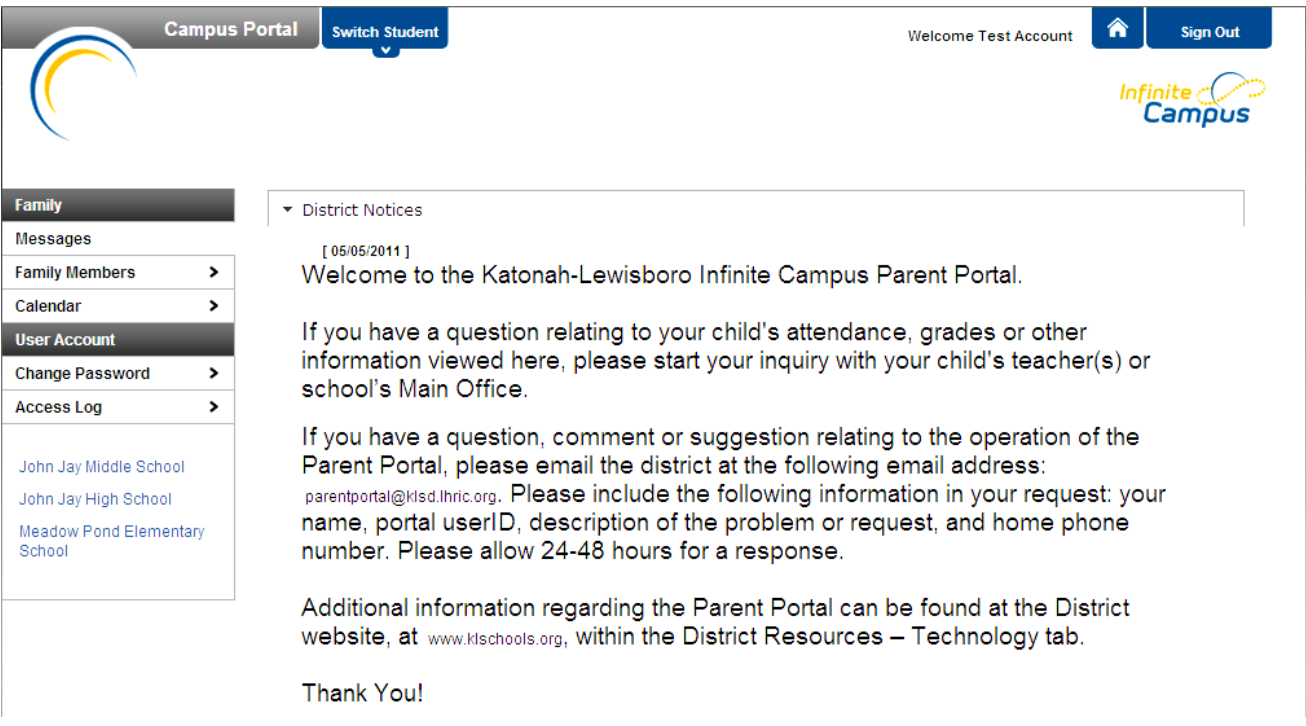

# **FAMILY**

## **A. Messages**

In this section, the district or schools can post messages and announcements to parents.

#### **B. Family Members**

This module contains household demographic information, such as address, email and phone number(s) for all members of the household, along with current enrollment information for the students, and the type of relationship established among the members. If you have one physical address and one mailing address stored in Infinite Campus, each will be displayed with its current household members.

This screen provides an opportunity for parent/guardians to check the information that the district has on file for them. Parent/guardians cannot change any information on their own. Please call the Main Office of your child's school if a correction needs to be made.

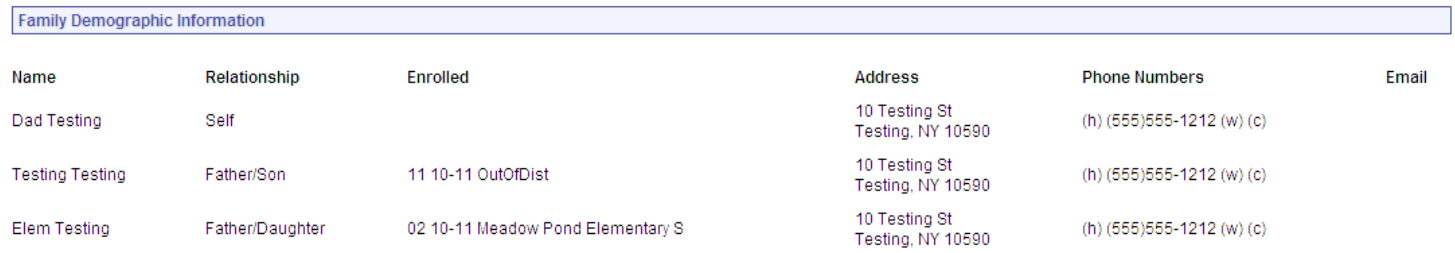

## **C. Calendar**

The family calendar displays, on a monthly basis, the school calendar events and attendance events for all of the students in the household. Clicking on either side of the month/year at the top of the screen changes the month that is being viewed.

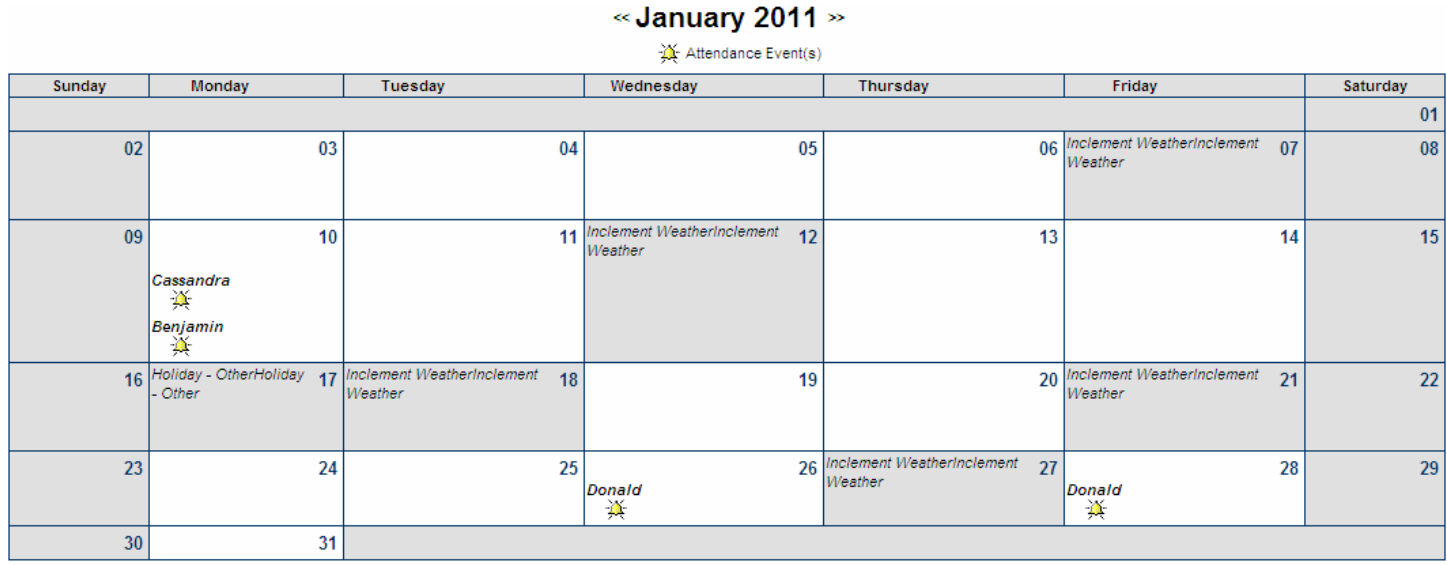

# **USER ACCOUNT**

## **A. Change Password**

This screen gives parents the opportunity to change their password as needed.

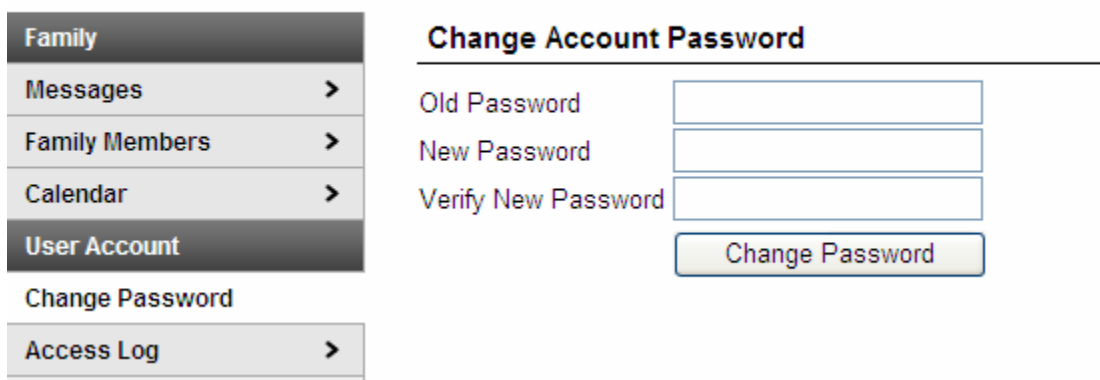

# **B. Access Log**

This screen reports all successful and unsuccessful login attempts for the logged-in account.

## **LINKS TO SCHOOL WEBSITES**

The last item(s) on the left-hand side of the home screen are links to the individual schools' eChalk websites. Only schools that your children attend will be listed here.

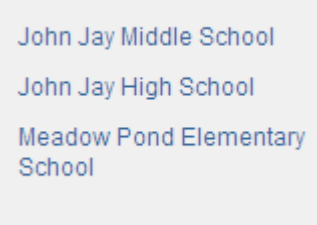

## **ACCESSING INDIVIDUAL STUDENT INFORMATION**

#### **A. Switch Student**

In order to access information about individual students, select the student from the "Switch Student" drop-down, located at the top of the screen.

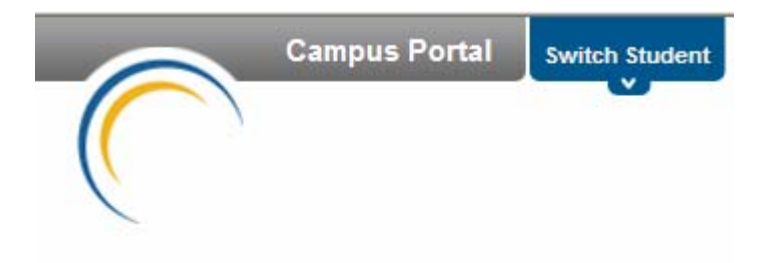

#### **B. Switch Student – available modules**

Once a student has been selected, the modules that are available depend on the school.

Parents of elementary students will see selections for Calendar, Attendance, Assessment and Reports.

Parents of High School and Middle School students will additionally see a selection for Schedule.

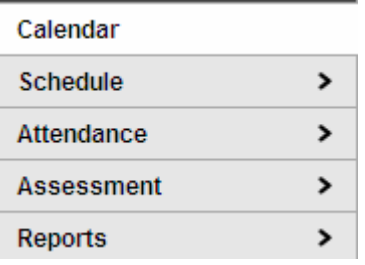

# **C. Calendar**

Similar to the Family Calendar, this calendar displays, on a monthly basis, the school calendar events and attendance events for the selected student.

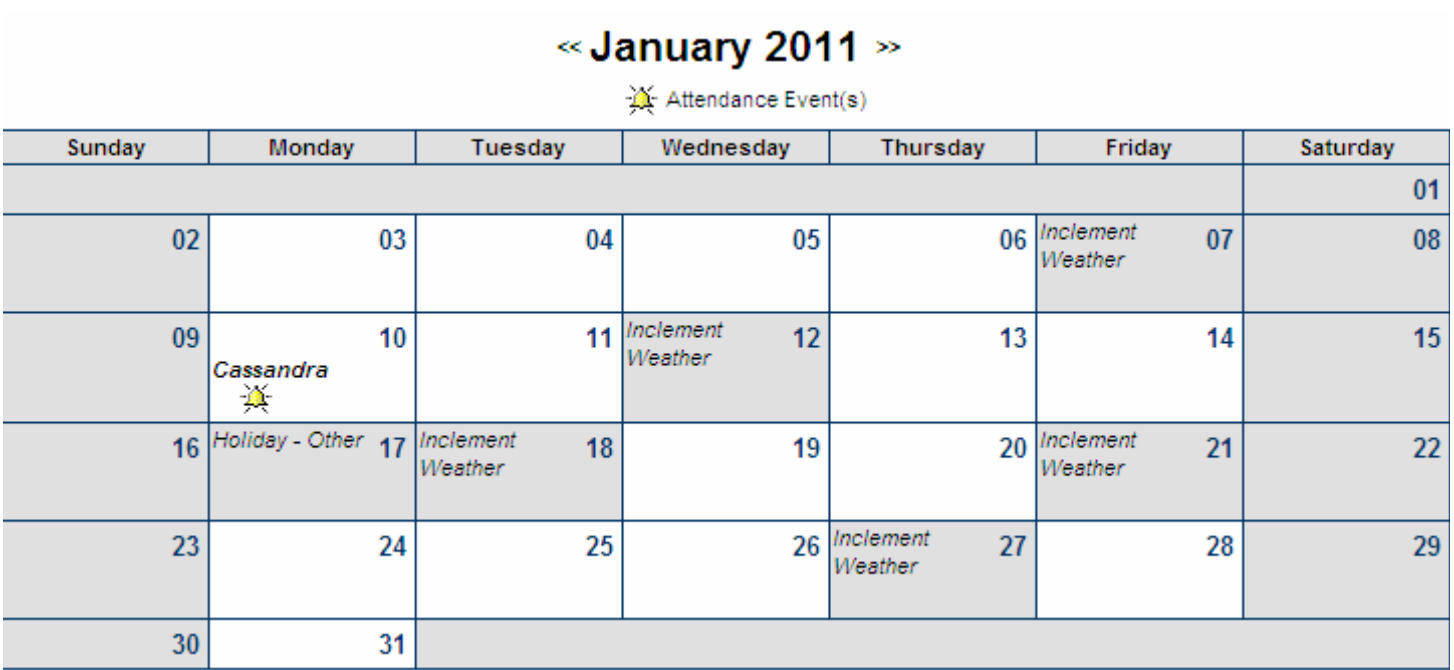

## **D. Schedule**

On this screen, a student's schedule is displayed by term. The "Click on Class Name for Current Assignments and Scores" function is not currently available.

#### **Course Schedule**

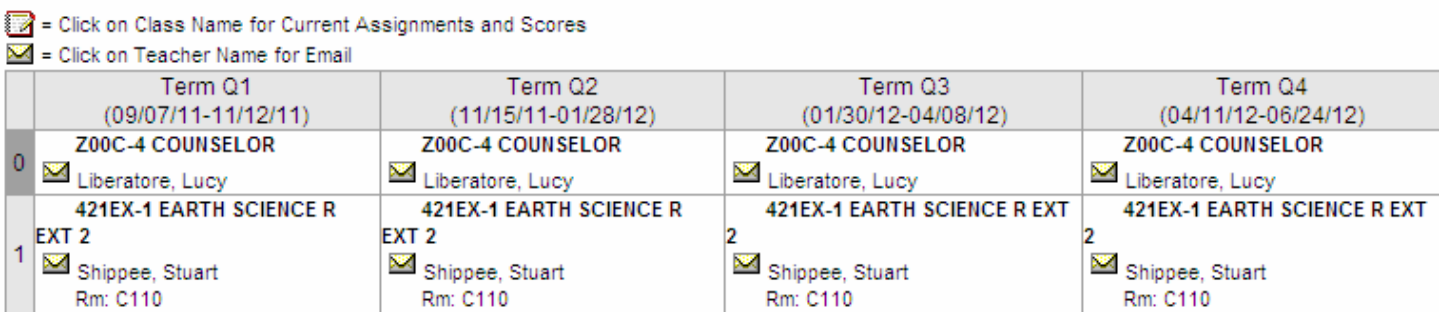

#### **E. Attendance**

This section displays the attendance events for a particular student. It also shows the status of those events (i.e. excused, unexcused, unknown). If no attendance events are recorded, the student was present on that day. Please note that attendance appears on the screen in **real time**. Therefore, the possibility arises that a recorded period absence for any particular day, that has not yet been resolved, will cause concern for parent/guardians. The Comments area is used to display a '24 hour' disclaimer, as seen below.

At the HS and MS, attendance is taken on a period-by-period basis. At the elementary schools, per new NY State regulations, attendance is recorded by grade level in the following periods:

Grades K,1,2: Homeroom only Grade 3: Homeroom, ELA and Math Grade 4: Homeroom, ELA, Math and Science Grade 5: Homeroom, ELA, Math, Science and SS

Attendance can be viewed by Course, Period, Day or Term. At the elementary level, we recommend viewing the attendance by Day or Period.

#### **Attendance**

Please be advised that the attendance is viewed as it is reported. Therefore, some attendance codes that have been recorded have yet to be resolved or confirmed. Please allow 24 hours for attendance codes to be considered final.

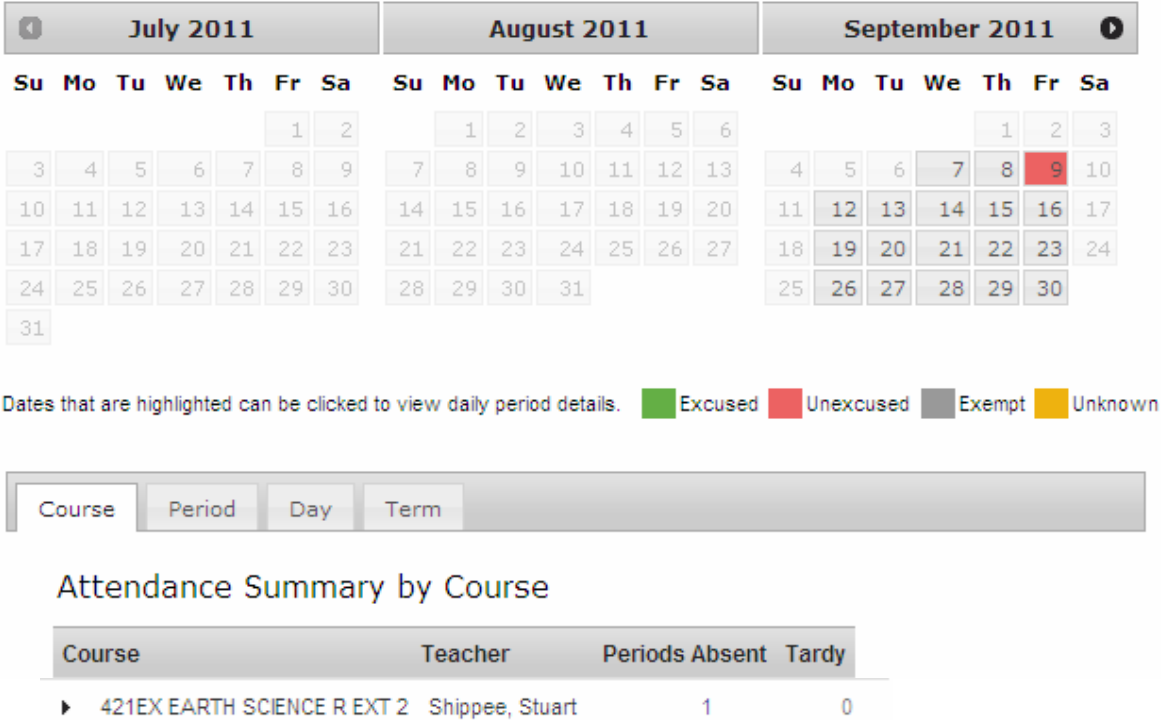

## **F. Assessment**

The assessment module displays individual student results for the New York State Grade 3-8 Assessments, NYS Regents, and other locally-administered exams.

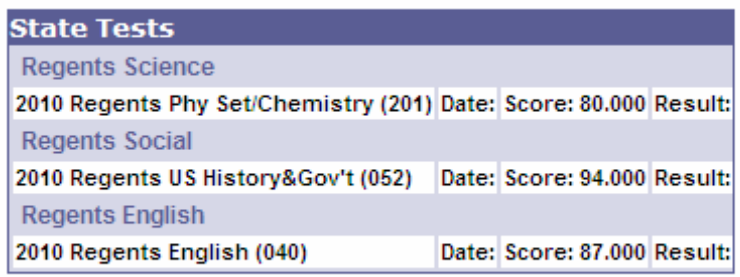

Regents exams are displayed only with a Score.

NY State tests are displayed with both a Score and a Performance Level "Result", as follows:

Level  $1 = Not$  meeting learning standards

- Level  $2$  = Partially meeting learning standards
- Level  $3$  = Meeting learning standards
- Level  $4 =$  Meeting learning standards with distinction

## **G. Reports**

Student grades and schedules can be displayed by selecting the Reports option, and clicking on the desired report, for example, "HS Report Card Q1". A PDF file of the selected report is created, which parent/guardians can then download or print. Grades are available at the elementary level as well, and transcripts are available at the HS.

During the time when teachers are preparing their Report Card term grades, the ability to see the Report Cards on the portal is disabled. This gives building staff time to finalize and confirm the accuracy of the grades that have been submitted before they are released to the parents

#### Sample HS and MS reports listing:

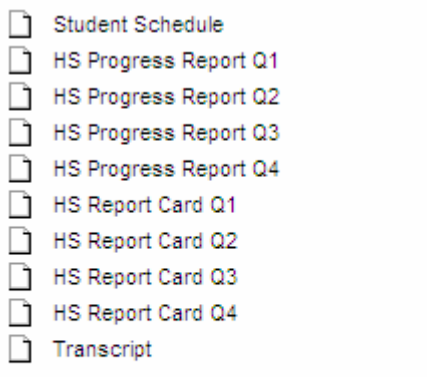

Reports on this page require the Adobe Acrobat Reader (free). Mode of Acrobat®

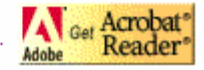

#### Sample elementary school reports listing:

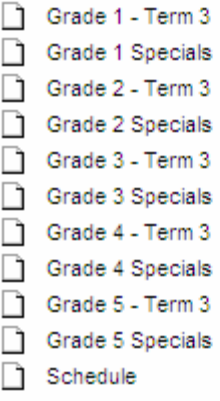

Reports on this page require the Adobe Acrobat Reader (free). All Get Acrobat®

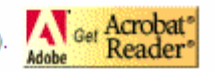

For additional information on the Infinite Campus Parent Portal, please send an email to parentportal@klsd.lhric.org. Please include the following information in your request: name, portal userID, description of the problem or your request, and home phone number. Please allow 24-48 hours for a response.